# **AGRICOLA**

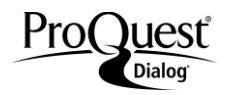

This bibliographic database, produced by the National Agricultural Library, consists of worldwide literature citations for journal articles, monographs, proceedings, theses, patents, translations, audiovisual materials, computer software, and technical reports pertaining to all aspects of agriculture and related fields. Since 1985, the CAB Thesaurus has been used to select controlled vocabulary terms for subject indexing. Library of Congress Subject Headings are used as controlled vocabulary for cataloging records.

1970-present Monthly

## **Geographic Coverage**  Document Types

International **Books Books** 

### **Description Subject Coverage**

- Agricultural products
- Animal sciences
- Biotechnology
- Farm management
- Food and nutrition
- **•** Horticulture
- Pesticides
- Rural sociology
- Soil sciences
- Veterinary medicine
- Wildlife
- Zoology

#### **Date Coverage Update Frequency**

- 
- Journal Articles
- **Patents**
- Reports
- **Standards**

## **Publisher**

AGRICOLA is produced by the National Agricultural Library (NAL) of the U.S. Department of Agriculture (USDA):

National Agricultural Library (NAL) of the U.S. Department of Agriculture (USDA) Information Systems Division<br>NAL-USDA, 5<sup>th</sup> Floor Beltsville, MD 20705 USA

**Telephone:** 1-301-504-6813 – questions about file structure 1-301-504-5479 – questions about searching 1-301-504-6829 – questions about indexing Fax: 1-301-504-7473

## *SAMPLE DOCUMENT*

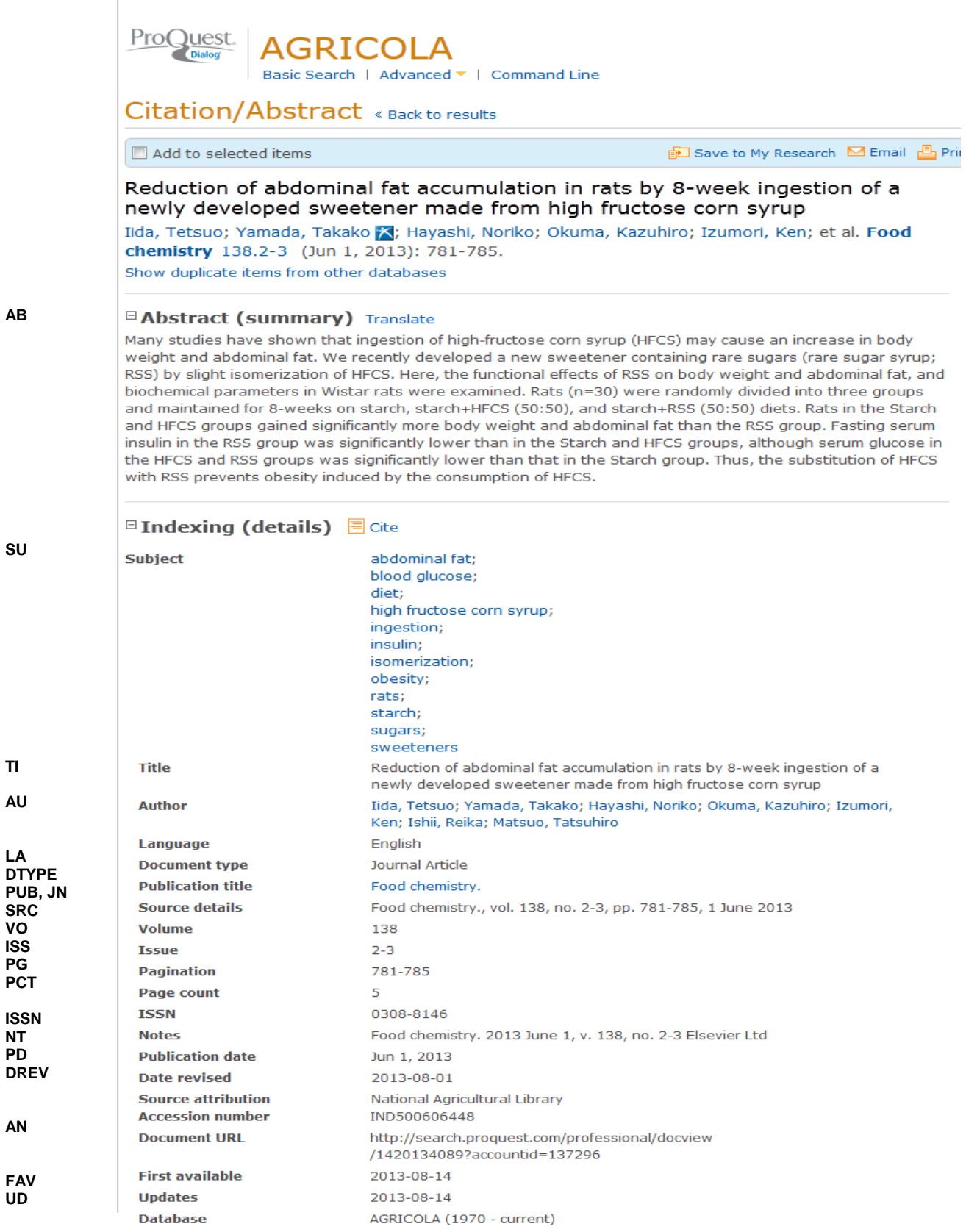

## <span id="page-2-0"></span>*S[EARCH](https://myproquest.sharepoint.com/sites/PQDContent/ContentStore/ProSheets/ProSheets/agricola_prosheet.docx#searchfields) FIELDS*

You can use field codes on the Basic Search, Advanced Search, and Command Line Search pages to limit searches to specific fields. The table below lists the field codes for this file.

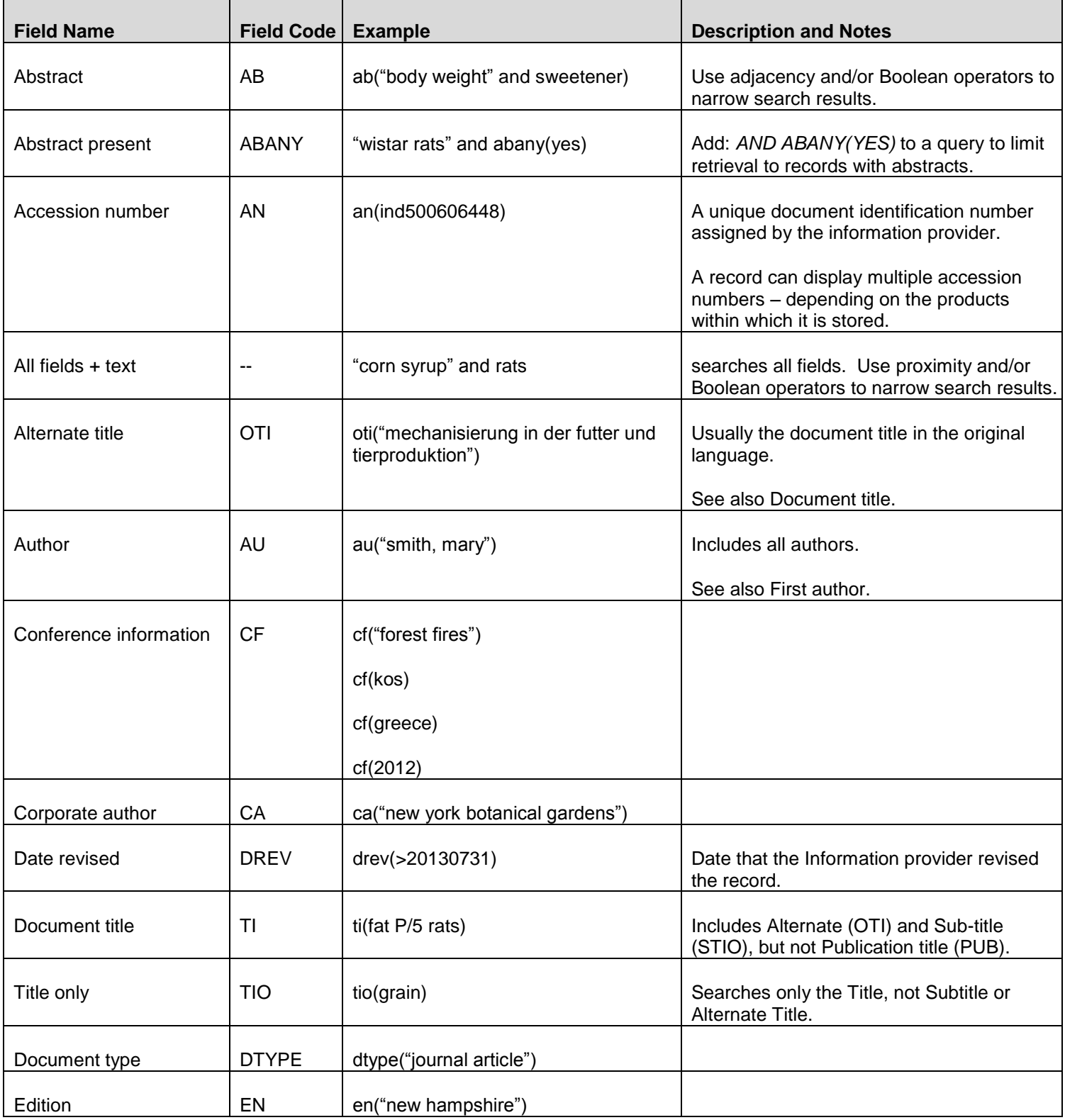

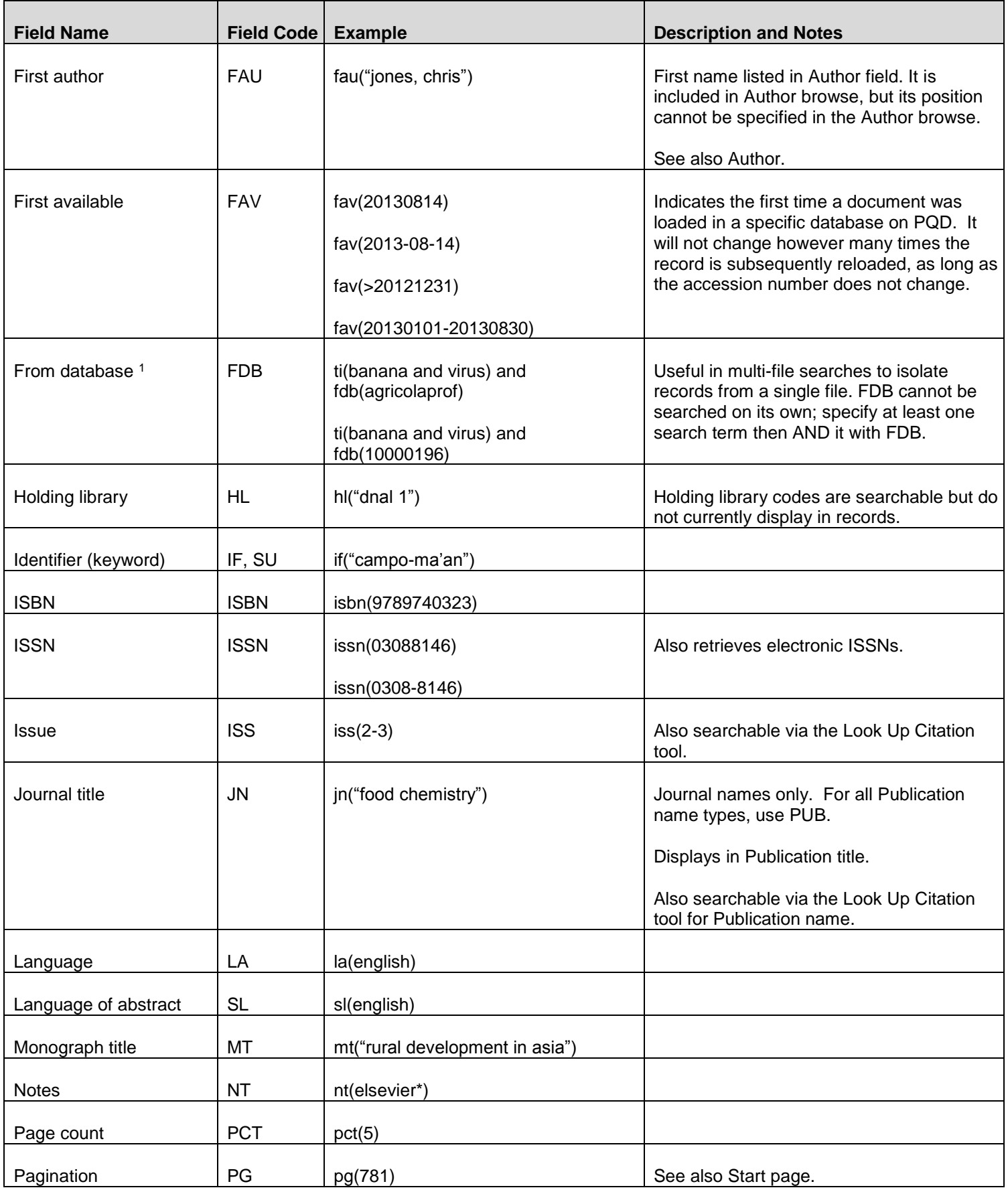

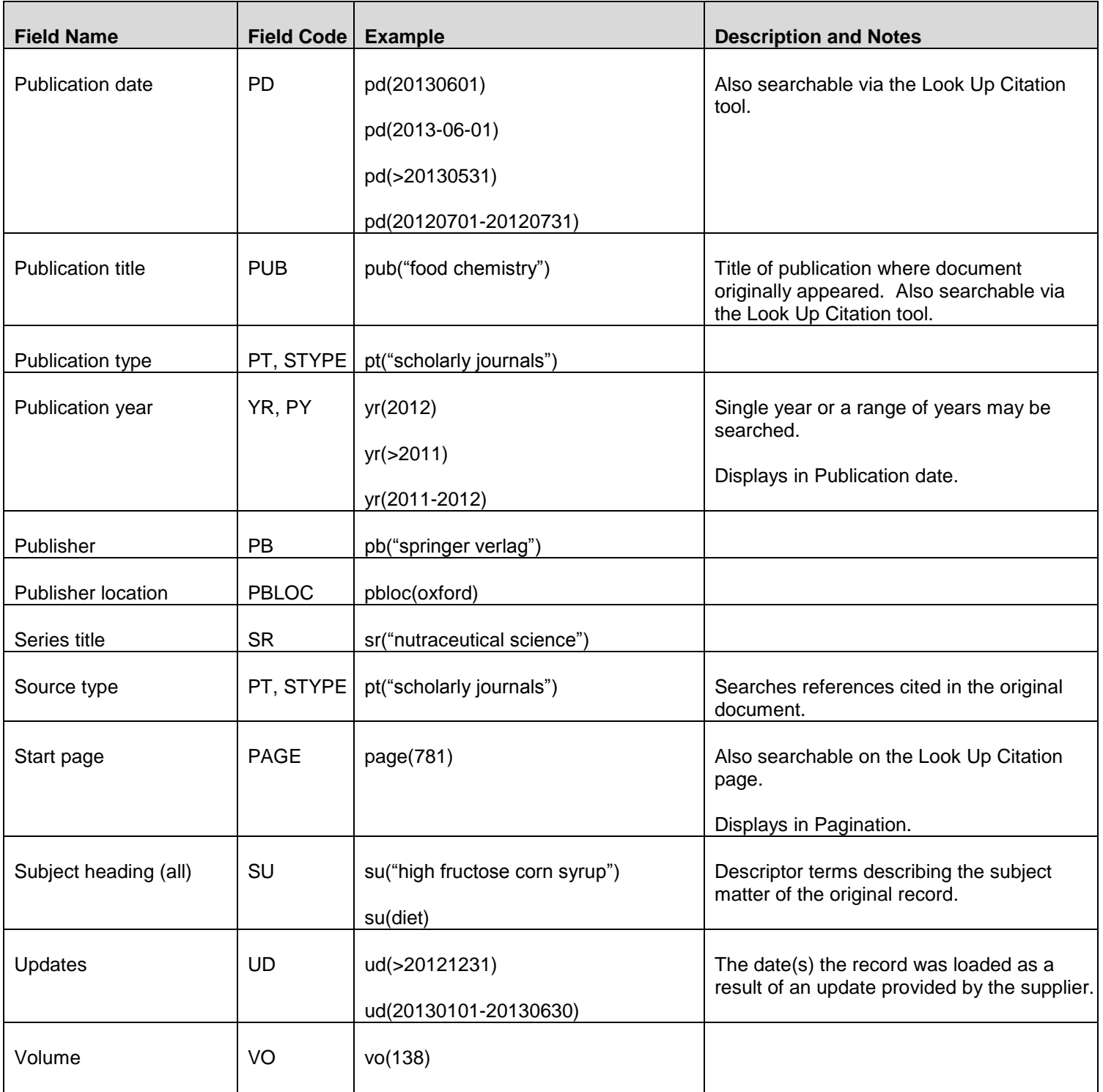

<span id="page-4-0"></span><sup>1</sup> Click the "Field codes" hyperlink at the top right of the Advanced Search page. Click "Search syntax and field codes", then click on "FDB command" to get a list of database names and codes that can be searched with FDB.

## *SEARCH TOOLS*

Field codes may be used in searches entered on the Basic Search, Advanced Search and Command Line Search pages. The tools available for searching are *[Search](#page-2-0) Fields*, *[Limit Options](#page-4-0)*, *[Browse Fields](#page-5-0)*, *["Narrow Results By" Limiters](#page-5-1)*, and *[Look Up Citation](#page-5-2)*. Each is listed separately below. Some data can be searched using more than one tool.

## *LIMIT OPTIONS*

Limit options are quick and easy ways of searching certain common concepts. Check boxes are available for:

### **Peer reviewed, Scholarly journals**

Short lists of choices are available for:

#### **Source type, Document type** and **Language**

**Date limiters** are available in which you can select single dates or ranges for date of **publication** and **updated**.

## <span id="page-5-0"></span>*BROWSE FIELDS*

You can browse the contents of certain fields by using Look Up lists. These are particularly useful to validate spellings or the presence of specific data. Terms found in the course of browsing may be selected and automatically added to the Advanced Search form. Look up lists are available in the fields drop-down for

## **Author, Publication title, Subject heading (all)**

## <span id="page-5-1"></span>*"NARROW RESULTS BY" LIMITERS*

When results of a search are presented, the results display is accompanied by a list of "Narrow results by" options shown on the right-hand panel. Click on any of these options and you will see a ranked list showing the most frequently occurring terms in your results. Click on the term to apply it to ("narrow") your search results. Narrow results by limiters in this database include:

**Peer reviewed, Scholarly journals, Source type, Publication title, Document type, Subject, Language, Publication date.**

## <span id="page-5-2"></span>*LOOK UP CITATION*

If you need to trace a particular bibliographic reference, use the Look Up Citation feature. Find a link to this toward the top left of the Advanced Search page, or in the drop list under Advanced on any search form; click this and you will go to a page where you can enter any known details of the citation, including: Document title, Author, Publication title, ISSN, ISBN, Volume, Issue, Page, Publication date, DOI.

#### **Terms & Conditions**

The contents of the AGRICOLA Database are compiled from a variety of United States Government, foreign government, and non-government sources. Many of the materials contained within the Database have been copyrighted by these other sources, who have granted the National Agricultural Library (NAL) of the United States Department of Agriculture permission to include their copyrighted materials in the Database. You are responsible for complying with all applicable copyright, export control or other laws that may affect your use of any information contained within the Database. Records originating with the National Agricultural Library are copyrighted outside the U.S.A.

The Database is licensed "as is" without warranty of any kind, either express or implied, including, but not limited to, the implied warranties of merchantability and fitness for a particular purpose.

National Technical Information Service U.S. Department of Commerce 5285 Port Royal Road Springfield, VA 22161 USA

[Dialog Standard Terms & Conditions](http://www.proquest.com/go/dialogterms) apply.